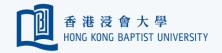

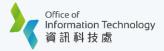

## Duo MFA - Remove a Mobile Device

If you have lost your mobile device, or the mobile device is no longer in use, follow the steps below to remove it from registered device list.

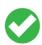

Tips: you need to keep at least 1 registered mobile device.

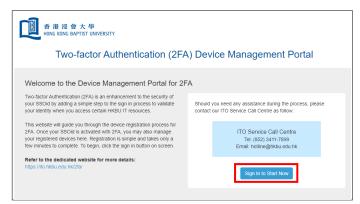

Go to Device Management Portal (https://iss.hkbu.edu.hk/buam/DuoReg) and click 'Sign In to Start Now'.

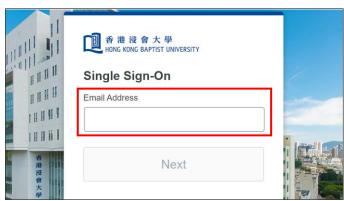

Enter your 'HKBU Email Address' and password (on NEXT page). If you're using non-HKBU networks, you need to answer Security Question after that.

Tips: 'Email Address' is the full HKBU email address instead of SSOid.

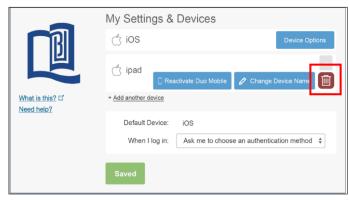

Upon successful verification, you will see a list of registered devices under 'My Settings & Devices'. Click 'Device Options' next to your registered device, then click the bin button ...

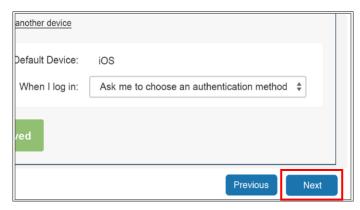

Click 'Next' button on the lower righthand corner, then click confirm to complete the process.

Last updated: 26 Oct 2023 Page 1 of 1